# DPS Editor -Overview

### **Introduction to DPS 8 Editor**

- DPS 8 Editor creates and modifies Modules (also called Documents) which are used by DPS 8.
- When you open DPS 8 Editor the first screen you see is this selection of Modules screen. Select the Module you want to work on and click on OK. If you want to start a new Module click on Create New.

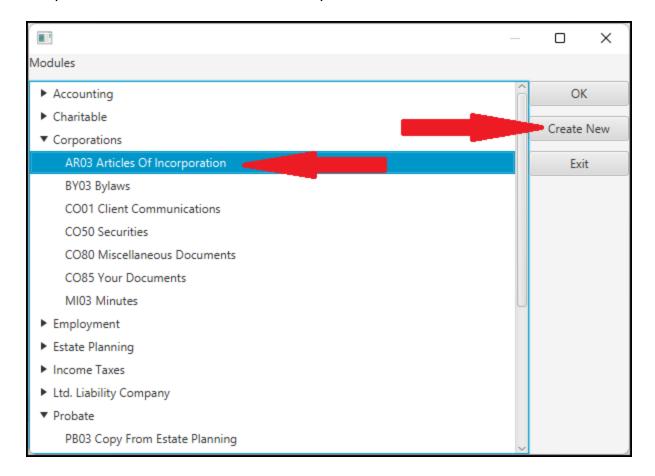

DPS Editor - Overview >

# **Creating A New Module**

• When you click on the Create New button, DPS 8 Editor automatically creates a blank document, a single processing record and a single screen.

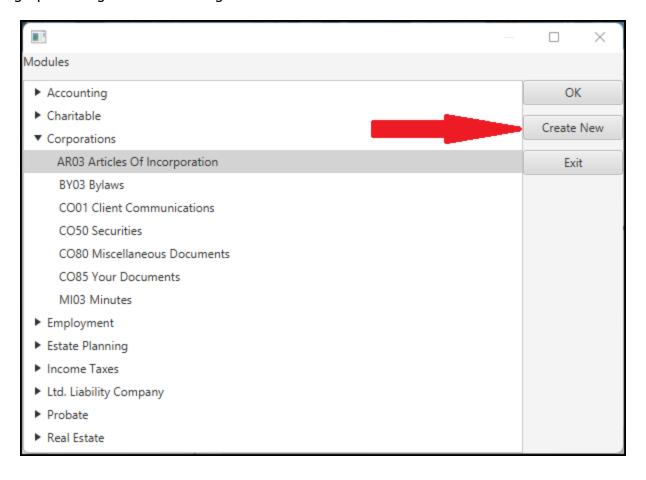

• The Module Information screen will then appear and must be completed

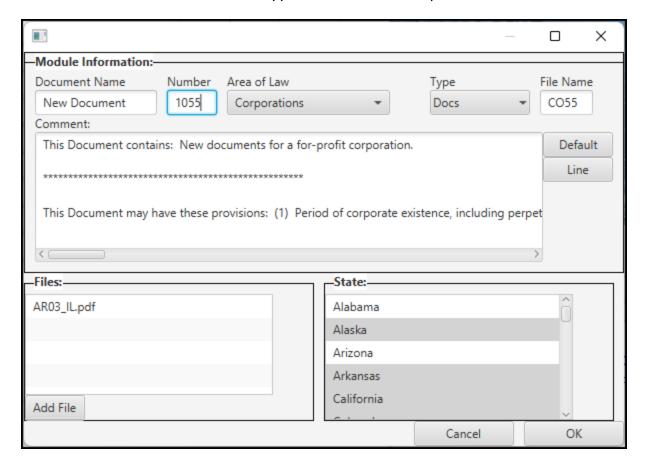

DPS Editor - Overview > Introduction to DPS 8 Editor >

## **Fill In Document Name And Number**

• Fill in the Document Name and Number

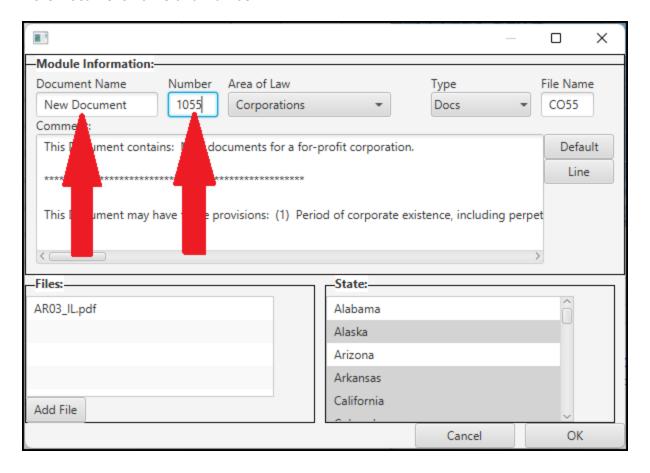

DPS Editor - Overview > Introduction to DPS 8 Editor > Creating A New Module >

# **Select Area Of Law And Type**

• Select the Area Of Law and Type from the drop downs

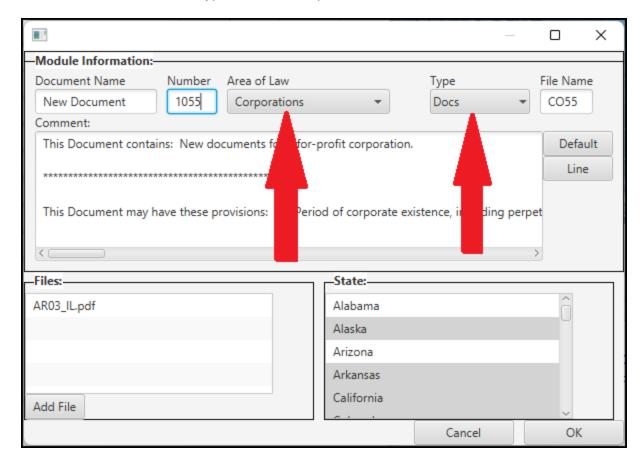

DPS Editor - Overview > Introduction to DPS 8 Editor > Creating A New Module >

# **Fill Out File Name And Comment**

• Fill out the File Name and Comment

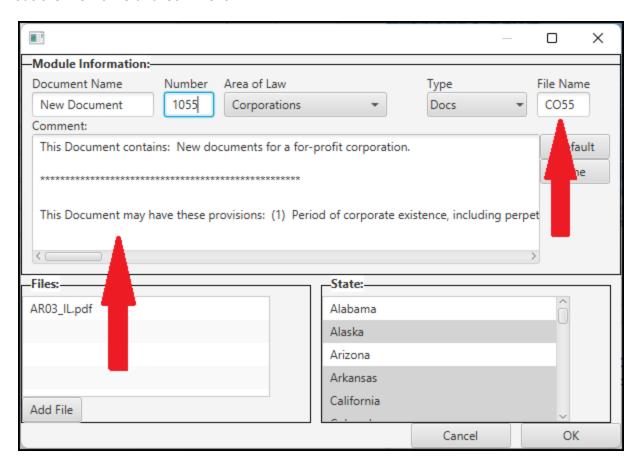

DPS Editor - Overview > Introduction to DPS 8 Editor > Creating A New Module >

## **Select State(s)**

• Select all of the States in which the Document is available

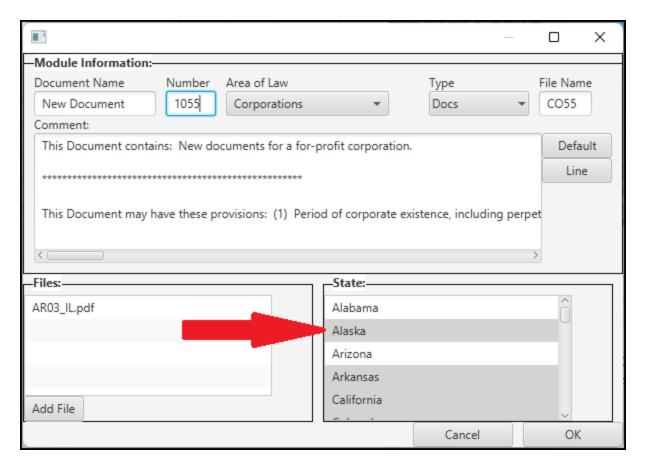

DPS Editor - Overview > Introduction to DPS 8 Editor > Creating A New Module >

## **Add Files**

• If needed add any files, such as PDFs, which will be included in the document

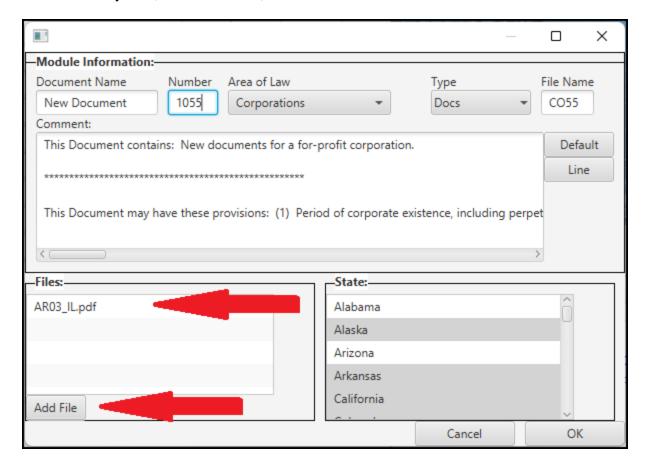

DPS Editor - Overview > Introduction to DPS 8 Editor > Creating A New Module >

# **3 Windows Open**

- When a Module is selected three windows open for that Module:
- One of the windows is the Screen Window:

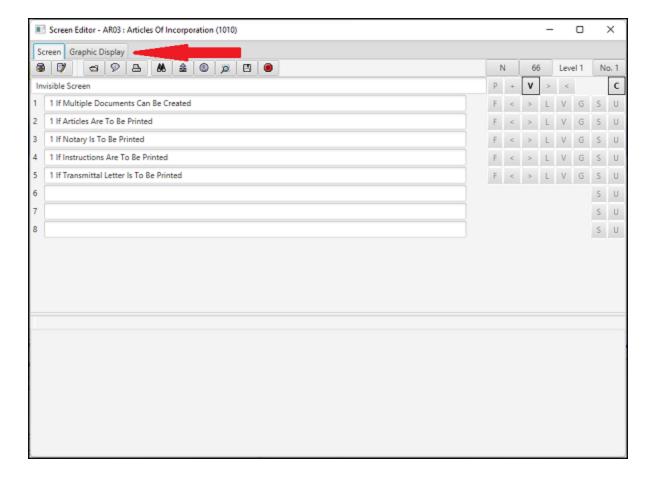

• The second window is the Processing Window:

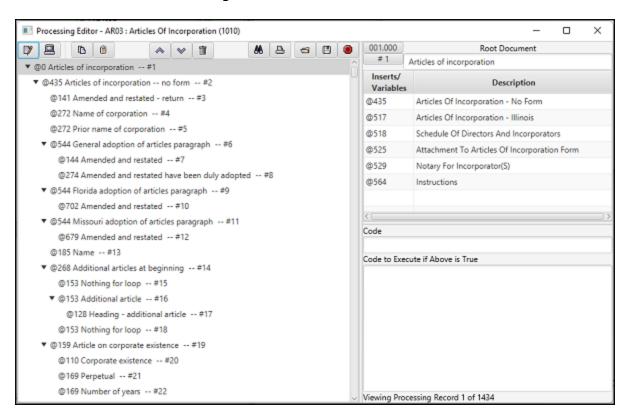

The third window is the Document Window:

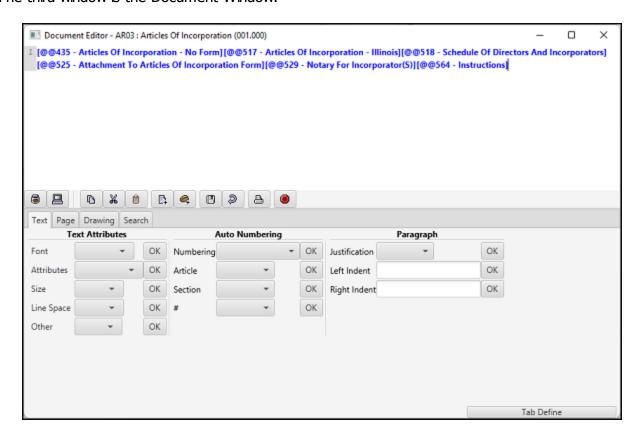

• These windows should be resized and positioned on your desktop so they are all visible. They are interconnected as described below.

• More information for each of these window can be found below.

### DPS Editor - Overview > Introduction to DPS 8 Editor >

### **Screen Window**

The screen window has two tabs. The screen tab shows the screen as it will appear in DPS 8.

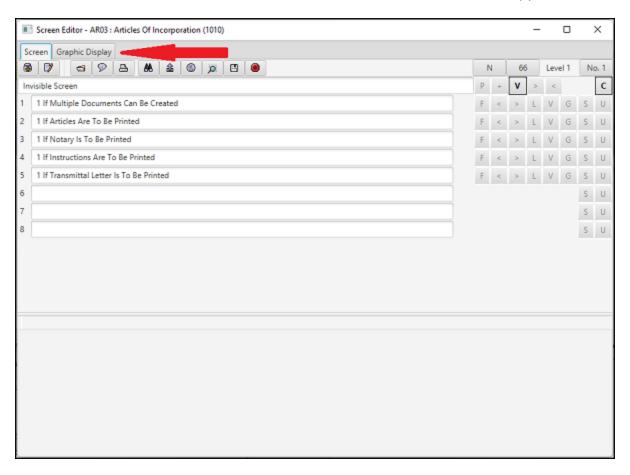

- This screen is used for the following activities:
  - Enter captions which appear at the top of the screen and on each line
  - Designate whether the screen is a N, O, C or T screen and the number of that screen
  - Determine if a screen will be accessed based on parent code or parent + code
  - Establishing the minimum and maximum number of items which can be selected by the preparer
  - Determine whether the screen will be visible or not
  - · Determine what code will be executed if the screen is accessed
  - On each of the lines:
    - Formatting the preparer's entry on each of the lines
    - Establishing the minimum and maximum value for a preparer's entry
    - Establishing the maximum length of the preparers entry
    - Determining whether a line will be visible
    - Determining whether a line will be grayed out
    - Establishing the screen reference for shared information
    - Designating the type of lookup information
- In addition various activities can be performed by selecting an icon near the top of the screen

### DPS Editor - Overview >

# **Hot Keys**

- The following are Hot Keys in the Screen Window:
  - F11 -- Go to previous screen F12 -- Go to next screen

#### DPS Editor - Overview > Screen Window >

### **Graphic View Window**

The screen window has two tabs. The graphics display tab shows all of the screens used in DPS
8.

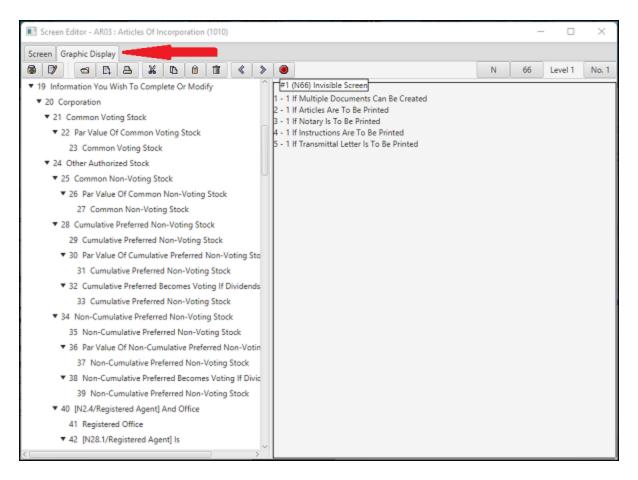

- This screen is used for the following activities:
  - Designate whether the screen is a N, O, C or T screen and the number of that screen
  - Navigating to find a particular screen
  - Inserting and deleting screens
  - Printing screens
  - Cutting, copying and pasting screens
  - Changing the level of one or more screens
- In addition various activities can be performed by selecting an icon near the top of the screen
- A child screen is indented one level from its parent screen. To indent or un-indent one or more screens one level, highlight the proper screen(s) then select the > or < icon</li>
- Clicking on a Parent Screen allows you to either expand to show all the children of that screen or to just see the Parent Screen
- When you highlight a screen the Captions and type and number of the screen appear in the box on the right of the screen.

### DPS Editor - Overview >

# **Hot Keys**

- The following are Hot Keys in the Graphics View:
  - Up arrow -- Go to previous screen
  - Down arrow -- Go to next screen
  - F11 -- Go to previous screen
  - F12 -- Go to next screen

### DPS Editor - Overview > Graphic View Window >

### **Processing Window**

The Processing Window shows all of the documents which may be inserted

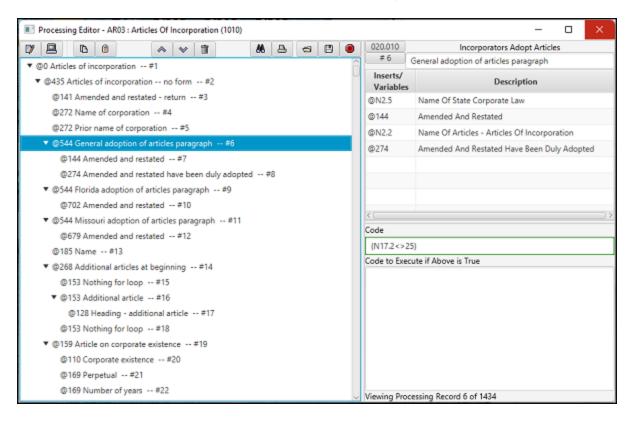

- The processing window is divided into several sections
  - The left side of the Processing Window shows the documents which may be inserted and their level
  - The upper right hand side shows the insert points and variables contained in the highlighted document
  - The middle right hand side shows the code which must be evaluated as true for the document to be inserted
  - The bottom right-hand side shows any additional code which will be executed if the document is inserted
- This screen is used for the following activities:
  - Navigating to find a particular processing record/document
  - Inserting and deleting processing records/documents
  - Printing processing records/documents
  - Cutting, copying and pasting processing records/documents
  - Moving processing records/documents up or down
  - Changing the name of the document
  - Changing the name of an insert point or a variable
  - Changing the code which determines whether the document is to be inserted
  - Entering any additional code which is executed if the document is inserted
- In addition various activities can be performed by selecting an icon near the top of the screen

### DPS Editor - Overview >

# **Hot Keys**

- The following are Hot Keys in the Processing Window:
  - Up arrow -- Go to previous screen
  - Down arrow -- Go to next screen
  - F11 -- Go to previous screenF12 -- Go to next screen

#### DPS Editor - Overview > Processing Window >

# **Document Window**

The Document Window shows a document which may be inserted

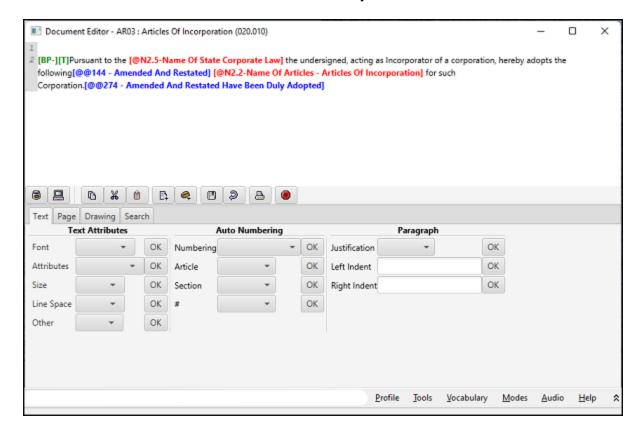

- The top of the Document Window shows the document.
  - Insert points are shown in blue
  - Variables are shown in red
  - Codes are shown in green
  - Text is shown in black
- The bottom of the Document Window shows codes which can be inserted in the document
- In addition various activities can be performed by selecting an icon in the middle of the screen

#### DPS Editor - Overview >